第**1.**1版

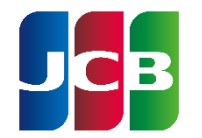

### **JR**東海エクスプレス・カード(**E**予約専用) 法人手続きサービス

世界にひとつ。あなたにひとつ。

### ご利用ガイド**1.1**版

いつもJR東海エクスプレス・カード(E予約専用)をご利用いただき、誠にありがとうございます。 EX-ICカード申請などの際にご利用いただく「JR東海エクスプレス・カード(E予約専用)法人手続きサービス」 のご利用ガイドとなりますので、ぜひご活用ください。

#### <**JR**東海エクスプレス・カード(**E**予約専用)法人手続きサービスについて>

「 JR東海エクスプレス・カード(E予約専用)法人手続きサービス」(以降「本サービス」といいます。)は、 JR東海エクスプレス・カード(E予約専用)、JR東海エクスプレス・カード(E予約専用W)をご利用されている契約上の 「管理責任者」および「契約事務責任者」、「実務担当者」の方々がご利用になれます。

#### <ご利用になれるサービスについて>

・EX-ICカードの作成・諸変更(退会除く)

・「請求書」の送付先変更 など

#### <サイトの推奨環境について>

当サービスを快適にご利用いただくために、以下の環境でのご利用を推奨いたします。 推奨ブラウザ以外(旧バージョン含む)でご利用になられると正常に表示および動作しない恐れがあります。 また、セキュリティ的にも問題があるため、最新のブラウザをお使い頂くことをお薦めいたします。 Internet Explorer 11 Microsoft Edge 86.0.622.56

Google Chrome 86.0.4240.111

目次

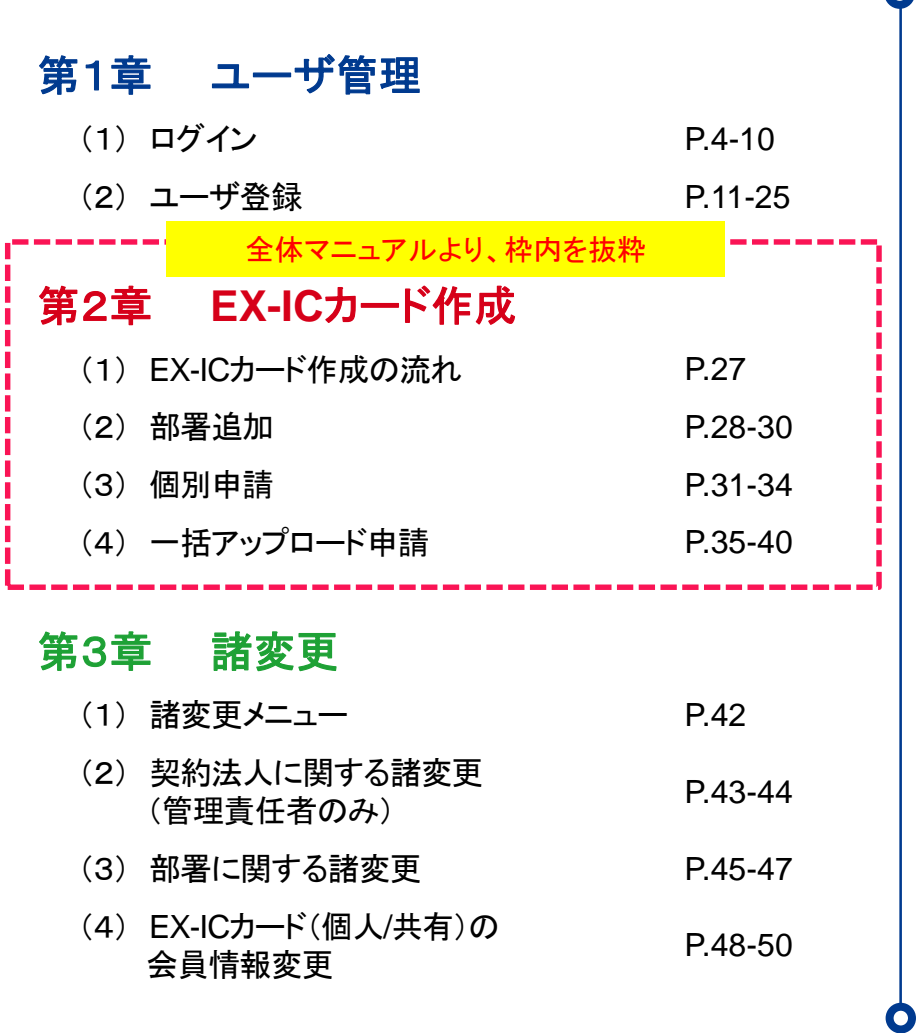

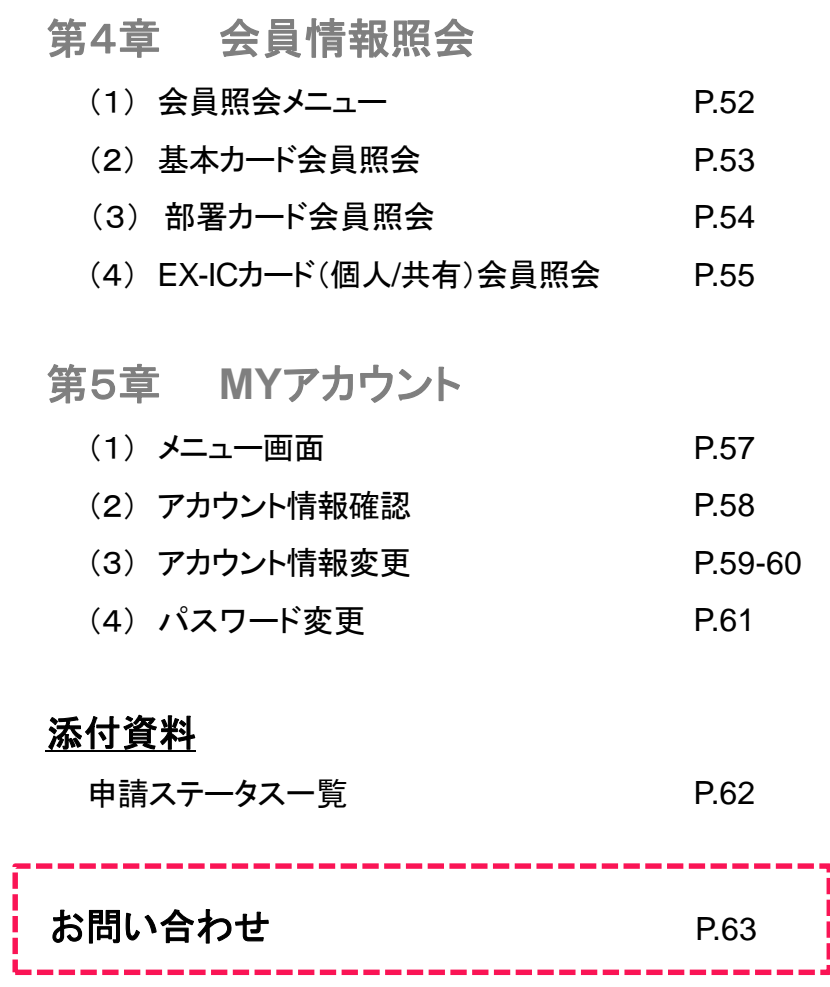

# 第2章 **EX-IC**カード作成

### <span id="page-2-0"></span>本章では、次の機能についてご案内します。

#### (1) EX-ICカード作成について

EX-ICカードの作成に関する流れ、メニュー画面についてご案内します。

#### (2) EX-ICカード作成方法 (部署追加)

EX-ICカードを紐づける部署会員の作成方法についてご案内します。

#### (3) EX-ICカード作成方法 (個別申請)

個別(1件)方法についてご案内します。

#### (4) EX-ICカード作成方法 (一括アップロード申請) 一括申請(エクセルアップロード)の申請方法についてご案内します。

# <span id="page-3-0"></span>2.(1)**EX-IC**カード作成の流れ <sup>第</sup>**2**<sup>章</sup> **EX-IC**カード作成

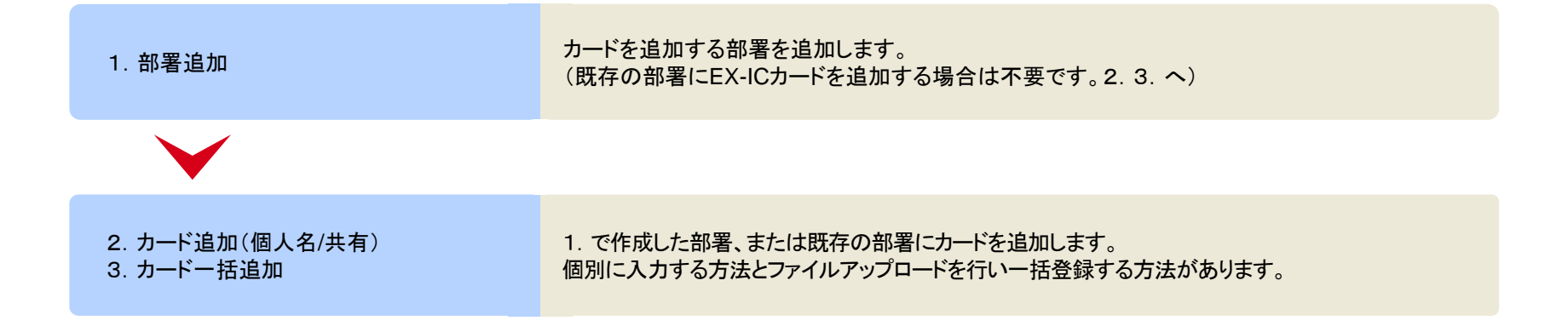

### ※ボタン配置はユーザ権限により、異なります。

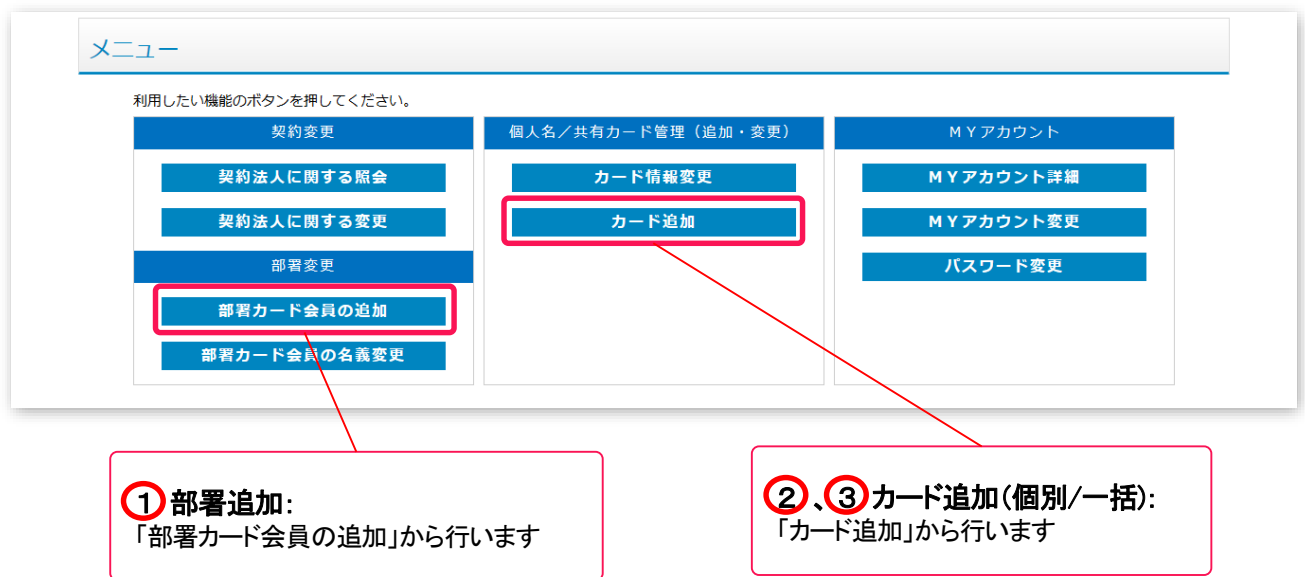

<span id="page-4-0"></span>新規に部署カードを追加する場合に使用します。 ※EX-ICカードの申請は別途申請が必要です。

① メニューから「部署カード会員の追加」(前頁参照)をクリックします。

② 部署会員登録変更入力画面が表示されるので、項目を入力します。

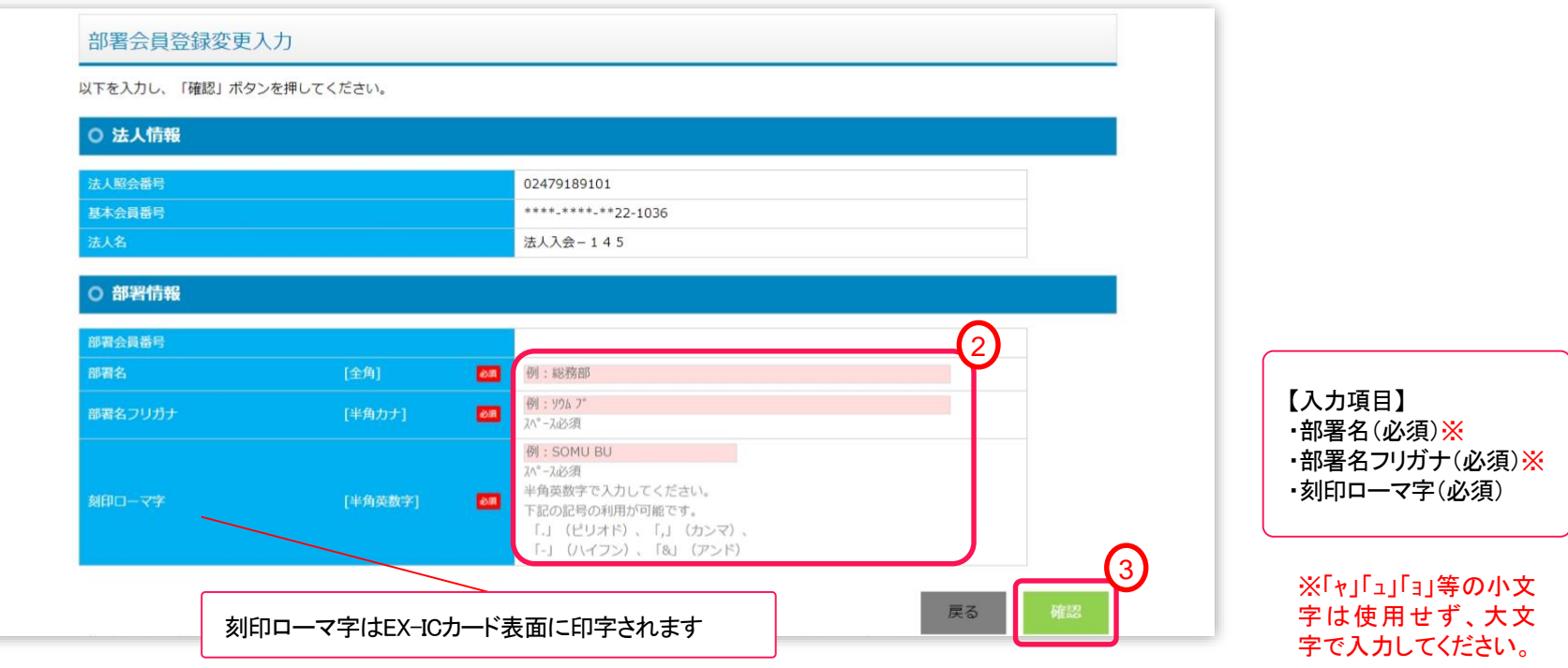

③ 「確認」ボタンをクリックします。

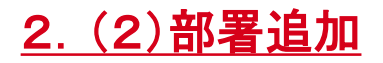

確認画面が表示されるので、入力内容を確認し、「登録」ボタンをクリックします。

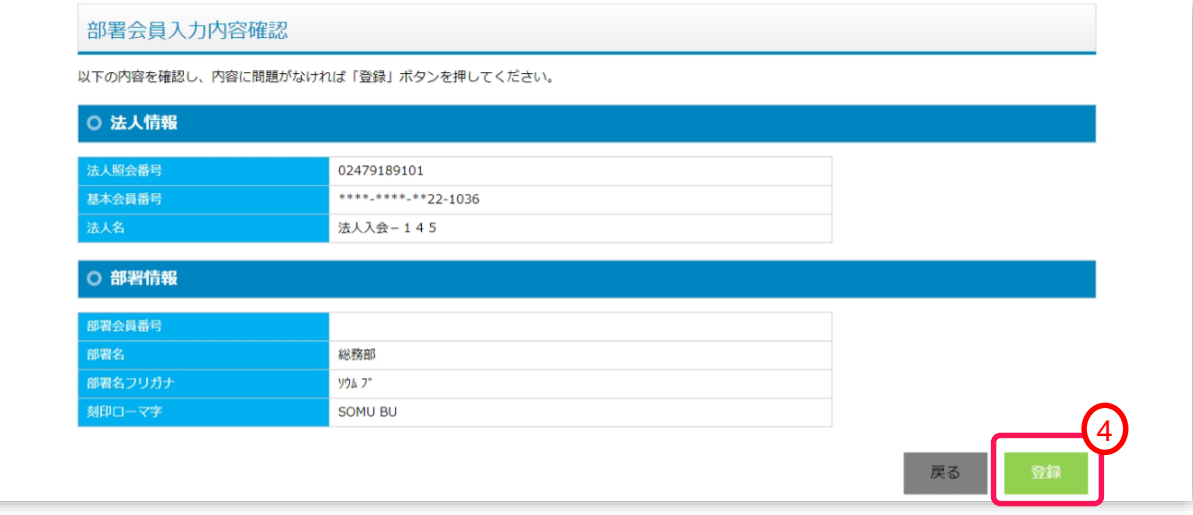

登録が完了すると「イメージ番号」が表示されるので、「完了」ボタンをクリックします。

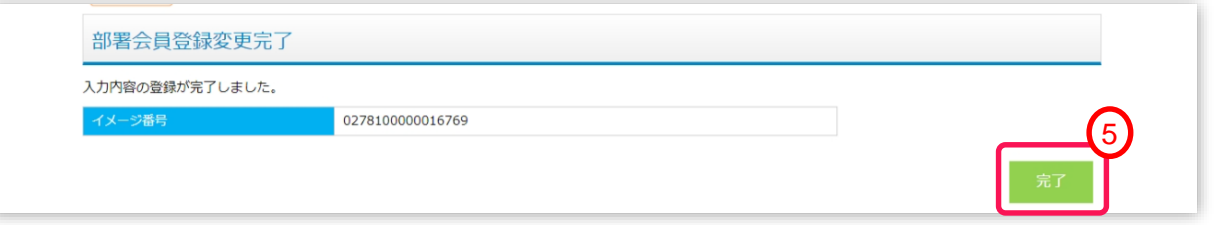

⑥ 追加申請した内容、ステータスは、メニューの「部署カード会員照会」より確認いただけます。 部署会員の検索方法については、「全体マニュアルP.54 第4章 (3)部署カード会員照会」を参照ください。

#### 部署会員申請後、検索結果イメージ

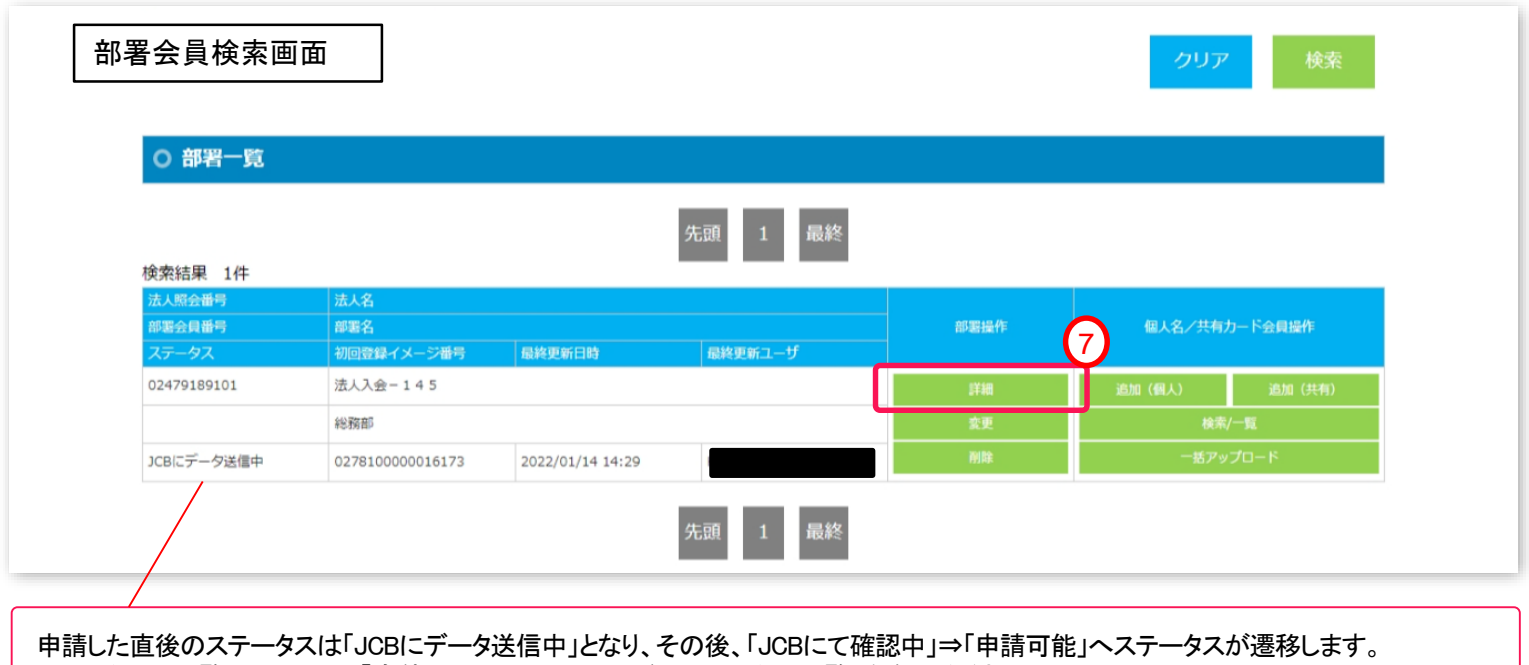

- ステータスの一覧については、「全体マニュアルP.62 別紙 ステータス一覧」を参照ください。
- ⑦ 詳細を確認するには、「詳細」ボタンをクリックし、ご確認ください。

# <span id="page-7-0"></span>2. (3)EX-ICカード追加(個別申請) またはなどのサイトを選択することを含むことになっている。<br>2. (3)EX-ICカード追加(個別申請)

新規にEX-ICカード作成を1件ずつ申請する場合に使用します。

- ① メニューから「カード追加」 をクリックし、下図「部署会員検索画面」を表示します。
- ② 絞り込み条件を入力し、カード追加を行う部署を検索します。
- ③ 検索結果(部署一覧)に対象部署が表示されていることを確認します。 表示されていない場合は、条件を変更し、再度検索ください。
- ④ 対象部署の個人名/共有カード会員操作列にある「追加」ボタン※をクリックします。 ※個人カード追加は、「追加(個人)」ボタン、共有カード追加は、「追加(共有)」ボタン

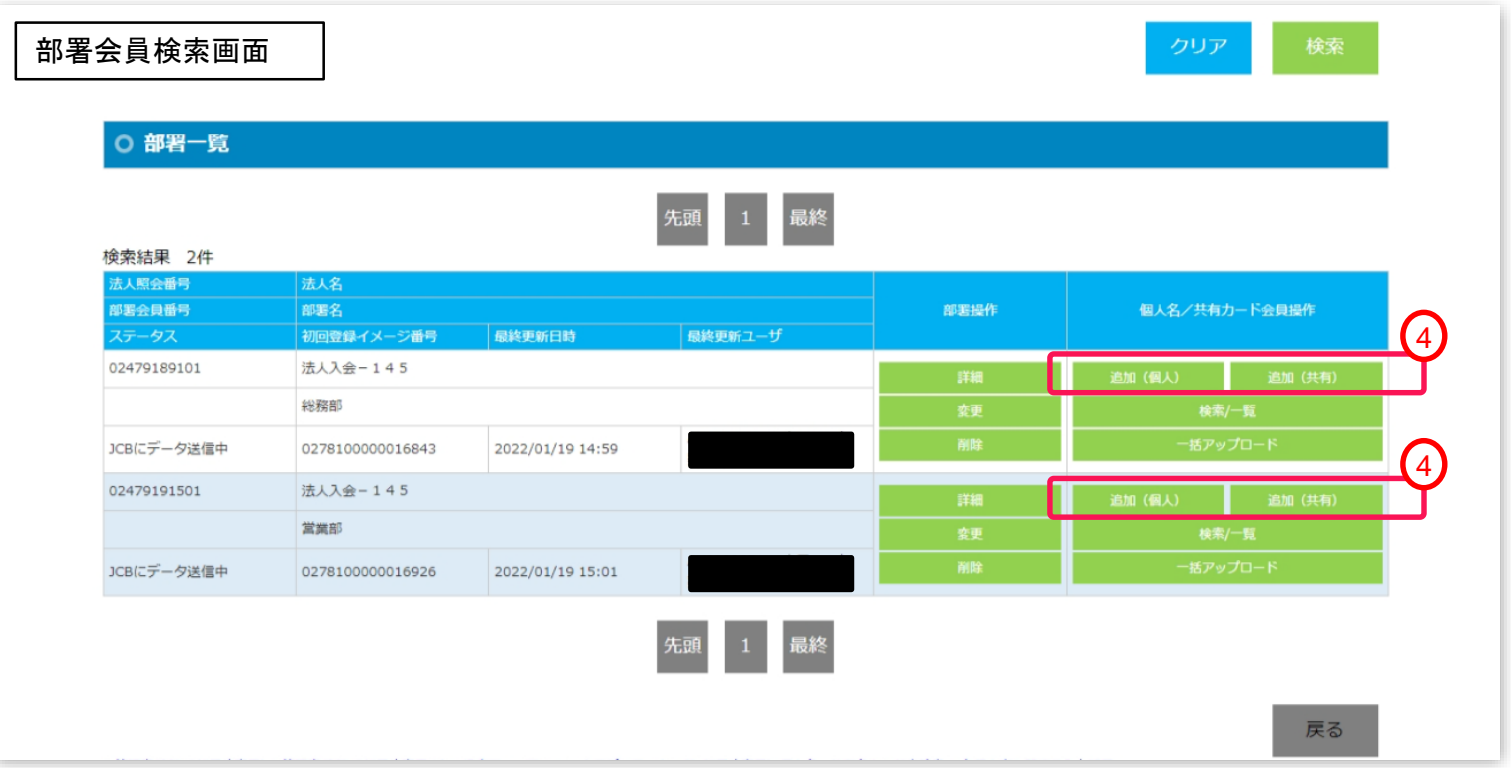

# **2. (3) EX-ICカード追加(個別申請) またのは、 インタンの 第2章 EX-ICカード作成**

⑤ 個人名/共有カード会員登録変更入力画面が表示されるので、項目を入力します。

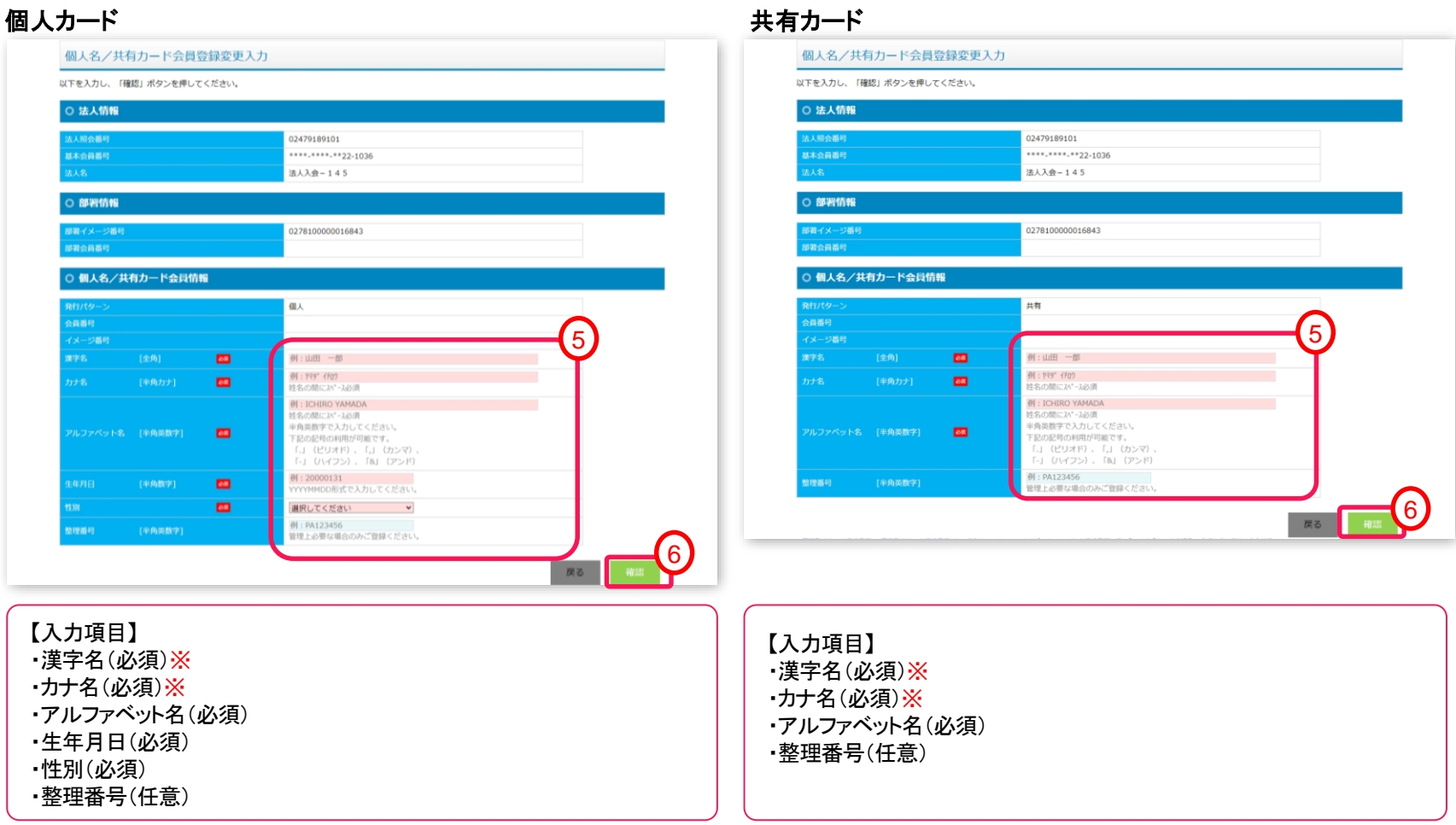

※「ャ」「ュ」「ョ」等の小文字は使用せず、大文字で入力してください。

⑤ 「確認」ボタンをクリックします。

# **2. (3) EX-ICカード追加(個別申請) またのは、 インスタンの 第2章 EX-ICカード作成**

確認画面が表示されるので、入力内容を確認し、「登録」ボタンをクリックします。

### 個人カード きょうしょう しゅうしゃ しゅうしゃ おおや おおや 共有カード

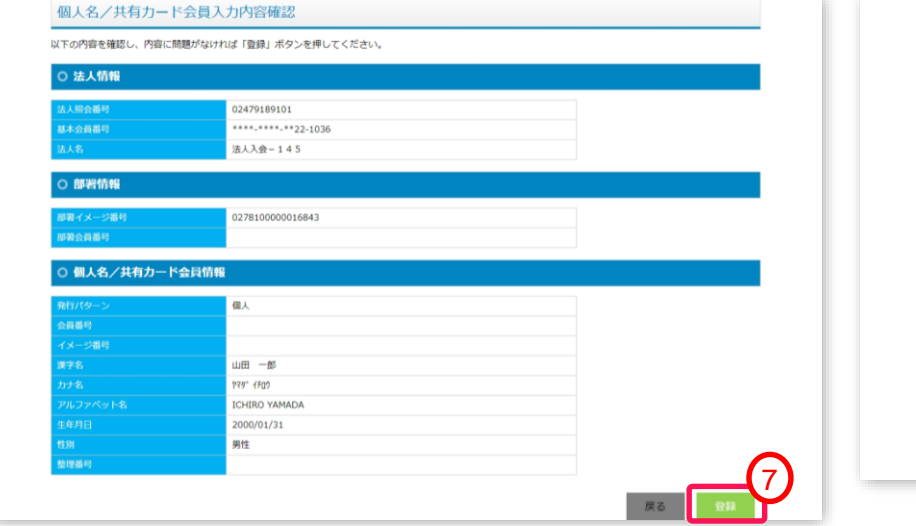

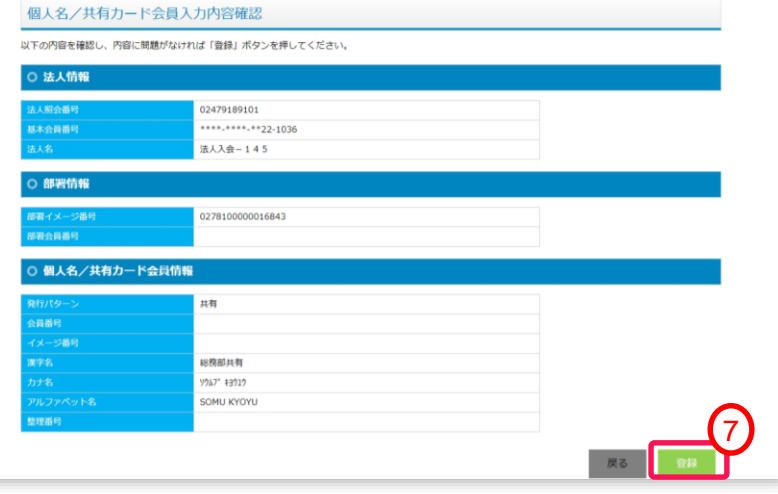

登録が完了すると「イメージ番号」が表示されるので、「完了」ボタンをクリックします。

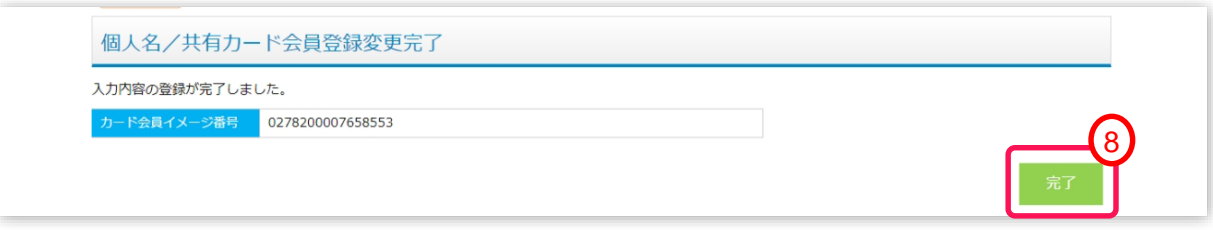

# <span id="page-10-0"></span>2.(3) EX-ICカード追加(個別申請) <sup>第</sup>**2**<sup>章</sup> **EX-IC**カード作成

⑨ 追加申請した内容、ステータスは、メニューの「個人名/共有カード会員照会」より確認いただけます。 カード会員の検索方法については、「全体マニュアルP.55 第4章 (4)EX-ICカード(個人名/共有)会員照会」 を参照ください。

#### 個人名/共有カード会員申請後、検索結果イメージ

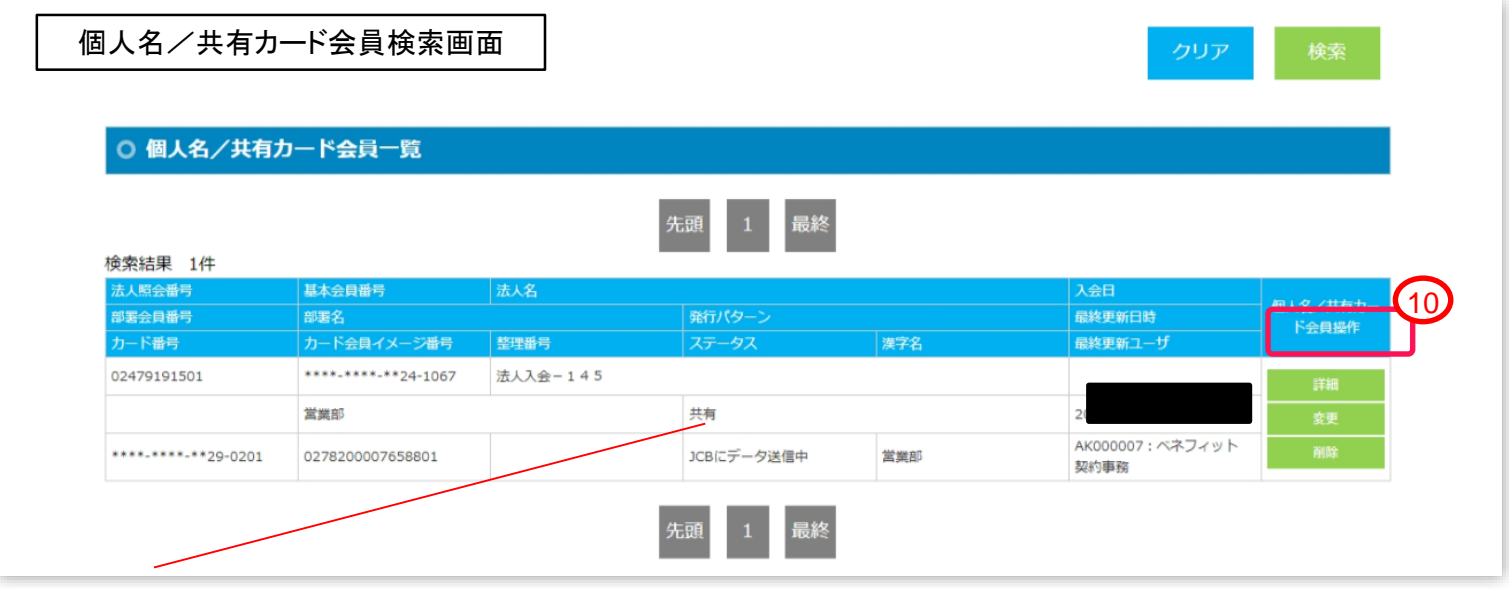

申請した直後のステータスは「JCBにデータ送信中」となり、その後、「JCBにて確認中」⇒「申請可能」へステータスが遷移します。 ステータスの一覧については、「全体マニュアルP.62 別紙 ステータス一覧」を参照ください。

⑩ 詳細を確認するには、「詳細」ボタンをクリックし、ご確認ください。

<span id="page-11-0"></span>新規にEX-ICカード作成を複数件を一括申請する場合に使用します。 P.16掲載のとおりエクセルシートをダウンロードいただき、申請ください。

- ① メニューから「カード追加」 をクリックし、部署会員検索画面を表示します。
- ② 絞り込み条件を入力し、カード追加を行う部署を検索します。
- ③ 検索結果(部署一覧)に対象部署が表示されていることを確認します。 表示されていない場合は、条件を変更し、再度検索ください。
- ④ 対象部署の個人名/共有カード会員操作列にある「一括アップロード」ボタンをクリックします。

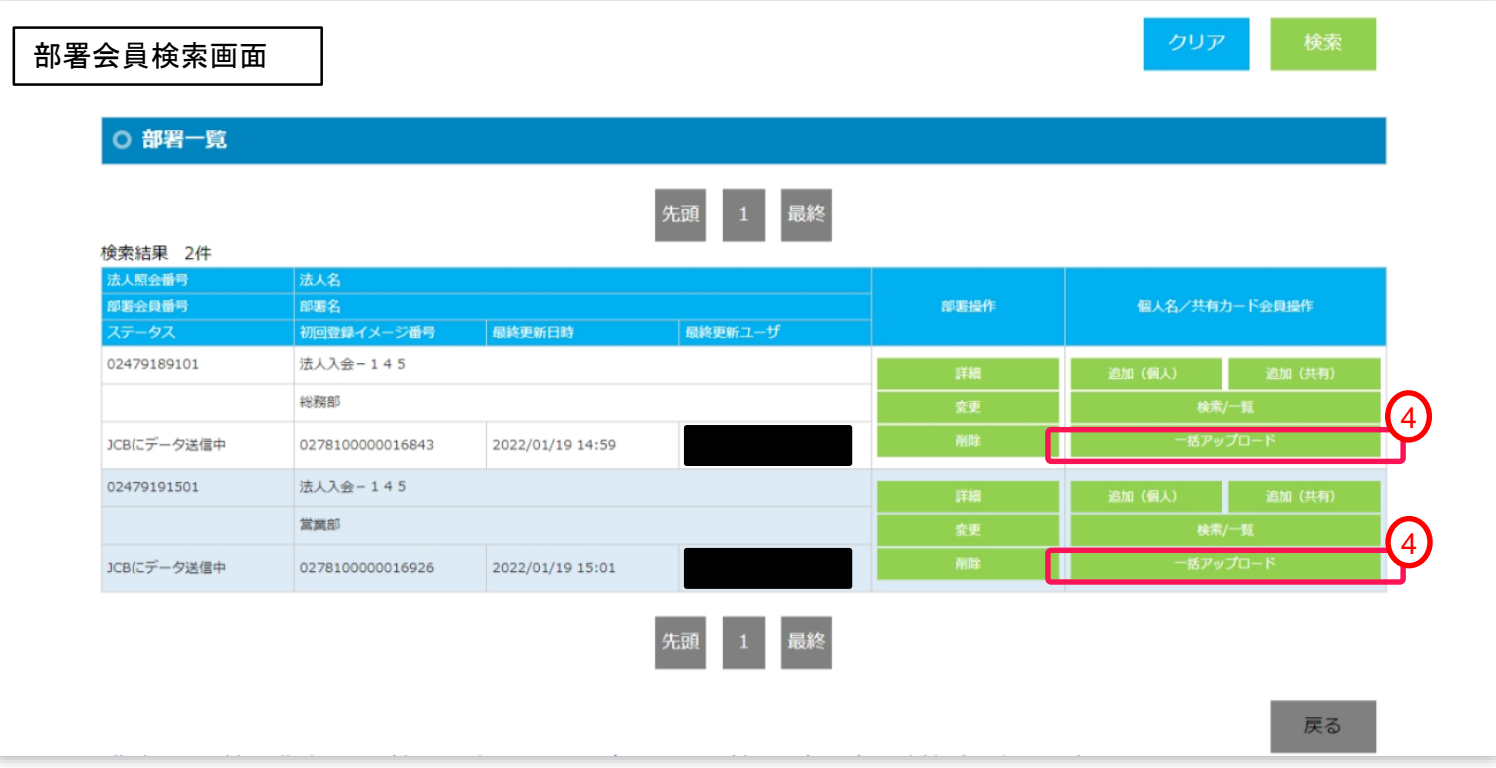

- 個人名/共有カード会員アップロード画面が表示されるので、「ファイルの選択」ボタンをクリックします。
- アップロードするファイルを選択し、「アップロード」ボタンをクリックします。

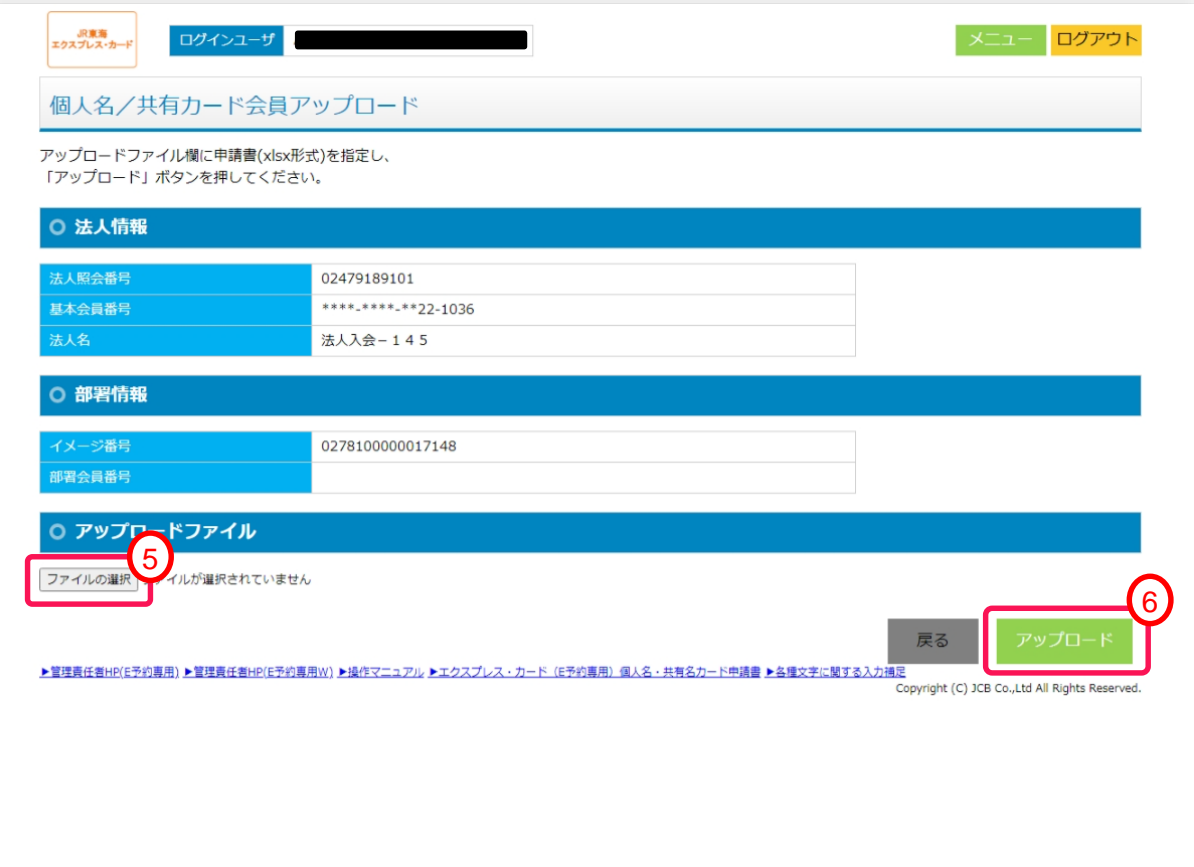

### ⑦ アップロード確認のポップアップメッセージが表示されるので、「OK」ボタンをクリックします。

OK

キャンセル

エクスプレス・カード (E予約専用) 個人名・共有名カード申請書.xlsxをアップロードします。 アップロードしてよろしいですか? 7

⑧ 登録が完了すると「イメージ番号」が表示されるので、「完了」ボタンをクリックします。

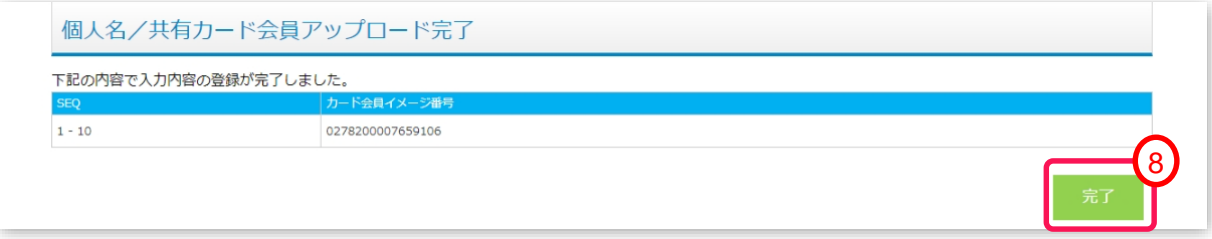

⑨ 追加申請した内容、ステータスは、メニューの「個人名/共有カード会員照会」より確認いただけます。 カード会員の検索方法については、「全体マニュアルP.55 第4章 (4)EX-ICカード(個人名/共有)会員照会」 を参照ください。

個人名/共有カード会員申請後、検索結果イメージ

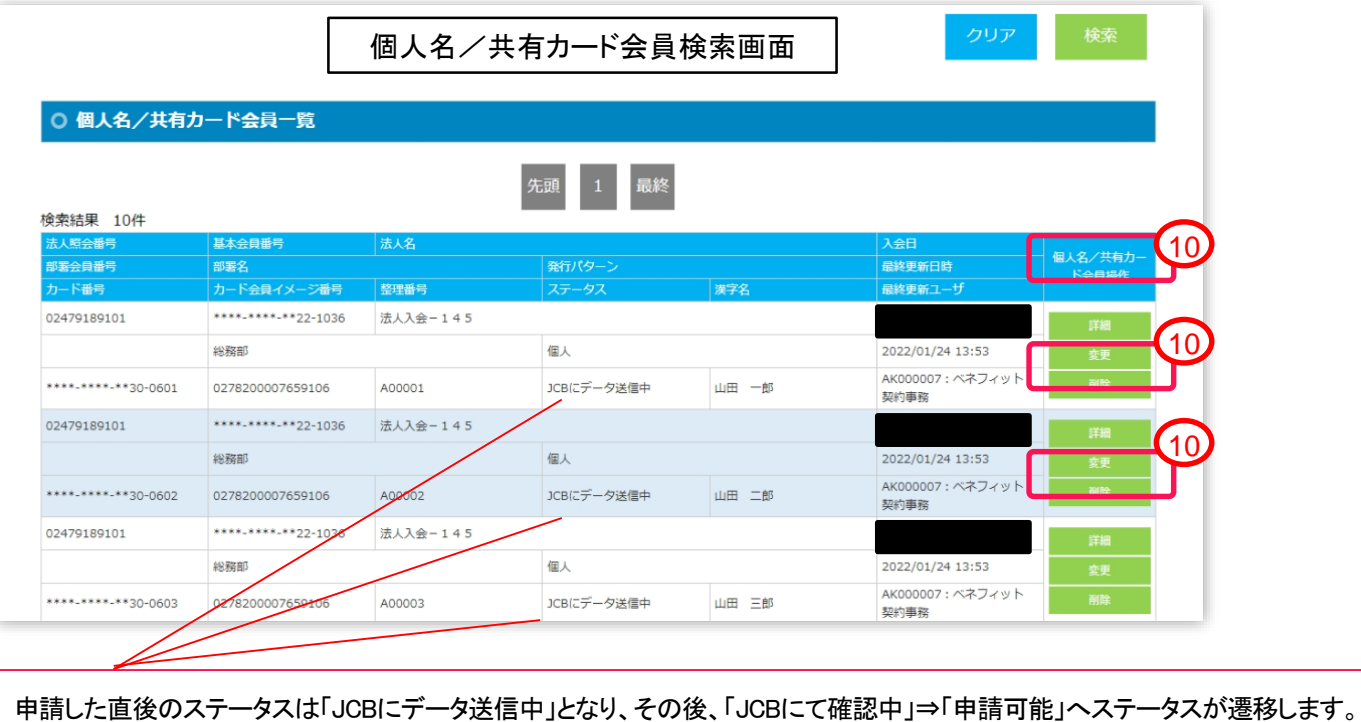

ステータスの一覧については、「全体マニュアルP.62 別紙 ステータス一覧」を参照ください。

⑩ 詳細を確認するには、「詳細」ボタンをクリックし、ご確認ください。

アップロード用フォーマット(Excelファイル)はWEB画面よりダウンロード可能です。

ログイン後、画面下部に表示されている「エクスプレス・カード(E予約専用)個人名・共有名カード申請書」リンクから Excelファイルをダウンロードください。

メニュー 利用したい機能のボタンを押してください。 契約変更 個人名/共有カード管理 (追加・変更) MYアカウント 契約法人に関する照会 カード情報変更 MYアカウント詳細 契約法人に関する変更 カード追加 MYアカウント変更 部署変更 パスワード変更 部署カード会員の追加 部署カード会員の名義変更 管理検索 ユーザ管理 基本カード会員照会 ユーザ管理 部署カード会員照会 個人名/共有カード会員照会 ▶管理責任者HP(E予約専用) ▶管理責任者HP(E予約専用W) ▶提作マニュアル ▶エクスプレス・カード (E予約専用) 個人名・共有名カード申請書 ▶各種文字に関する入力補足 Copyright (C) JCB Co., Ltd All Rights Reserved.

Excelの入力項目は、次頁(を参照ください。

※個人カード、共有カード共通のフォーマットとなります。

### 【アップロード用フォーマット】 エクスプレス・カード(E予約専用)個人名・共有名カード申請書.xlsx

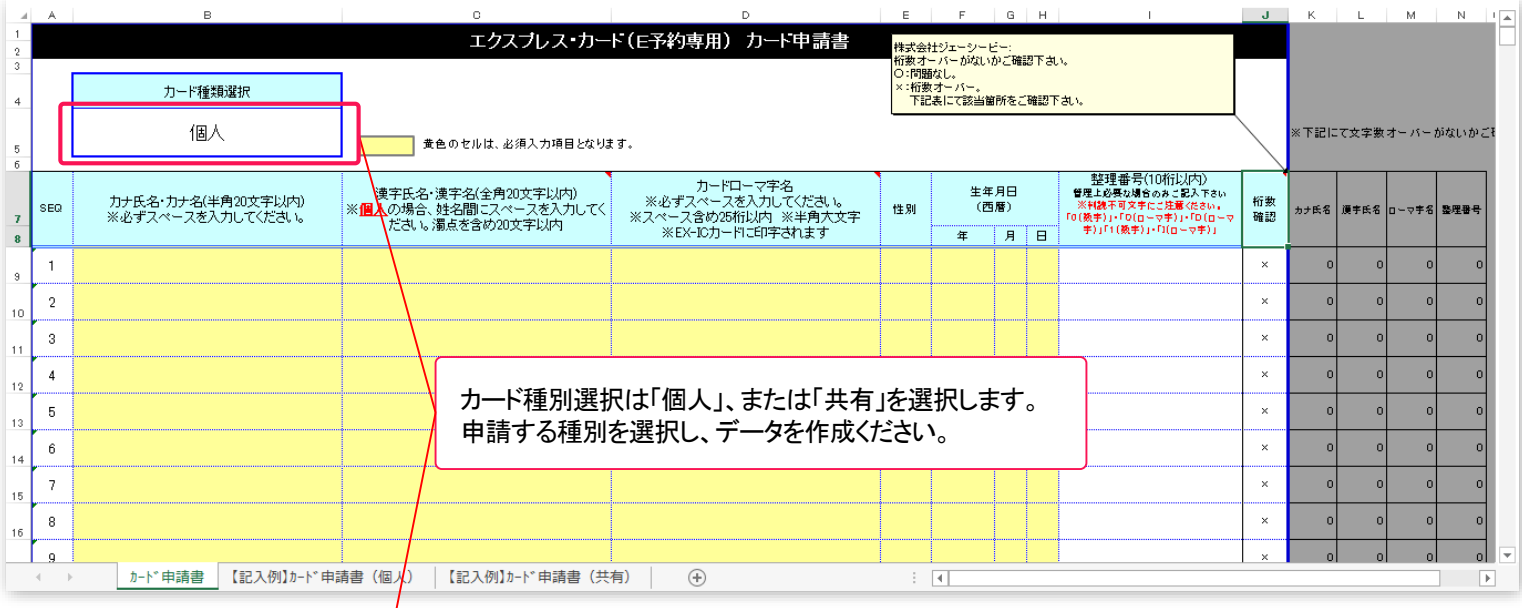

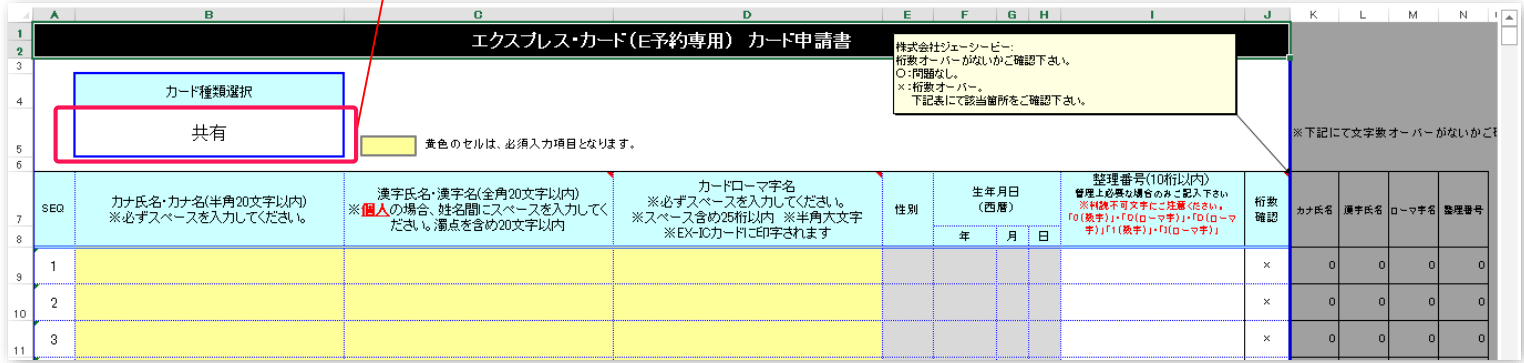

お問合せ

### お問い合わせ

### <span id="page-17-0"></span>**JCB**カード事務部 首都圏営業**JR**東海担当

### **TEL: 03-5778-7049**

**[Mail: Jrtoukaitanto.Shutokeneigyo@jcb.co.jp](mailto:Jrtoukaitanto.Shutokeneigyo@jcb.co.jp)**

**9**:**00AM**~**5**:**00PM**/土・日・祝・年末年始休

更新履歴

<span id="page-18-0"></span>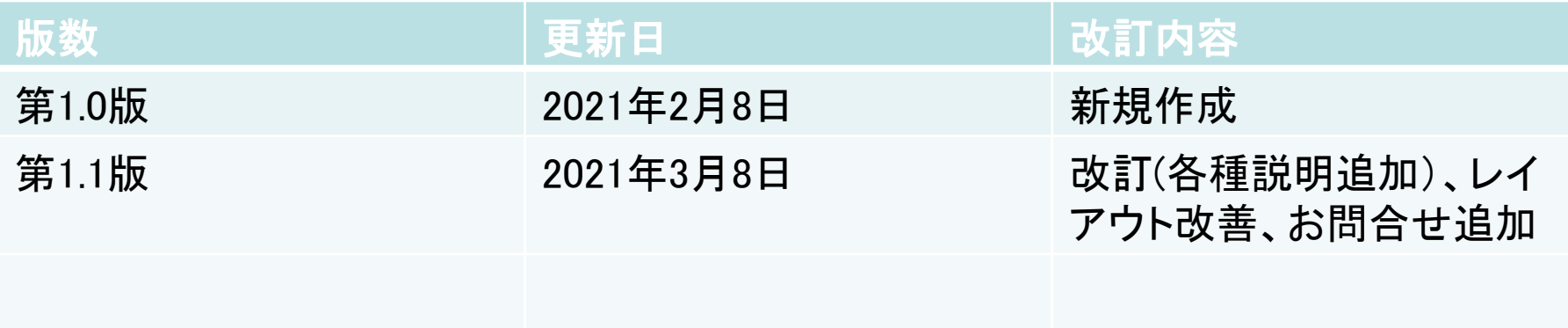